# Лабораторная работа №8 Создание составного документа

Цель работы: научиться создавать в текстовом процессоре Writer сложные составные документы с применением гиперссылок, сносок, электронного оглавления, перекрестных ссылок и т.п.

## Теоретические сведения

Текстовый процессор Writer позволяет вставлять в редактируемый документ тексты и рисунки, хранящиеся в отдельных файлах. Причем эти файлы могут быть созданы в других программных средах и иметь иной тип данных. В результате получается интегрированный (составной) документ, в котором связанные между собой фрагменты имеют разные типы и созданы в разных приложениях или программах. Составной документ можно хранить, печатать и производить с ним любые другие действия, как с обычным документом, содержащим однотипные данные. В составном документе удобно создавать электронное оглавление и гиперссылки по всем вложенным документам.

## Ход работы

1. Запустите текстовый процессор Writer.

2. Создайте составной документ из текстовых файлов, подготовленных на предыдущих занятиях. Для этого выполните команду **Вставка / Файл**, выберите из личной папки файл «Задание 1», вставьте его на лист. Для того чтобы следующее задание начиналось с новой страницы, выполните команду Вставка / Разрыв / Разрыв страницы.

Далее аналогичным образом вставьте все созданные файлы.

3. Вставьте чистый лист в начало документа (Вставка / Разрыв / Разрыв страницы) и оформите его как титульный.

Используйте Галерею текстовых эффектов для оформления данных титульного листа. Для этого:

– На панели инструментов Рисование или Текстовые эффекты щелкните по значку Галерея

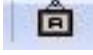

- В диалоговом окне Галерея текстовых эффектов выберите стиль текстового эффекта и нажмите кнопку ОК. Объект текстового эффекта вставится в документ.

– Дважды щелкните по объекту, чтобы перейти в режим редактирования текста.

- Появившийся стандартный текст эффекта замените своим.

- Чтобы выйти из режима редактирования текста, нажмите клавишу <**Esc>.** 

Пользуясь описанной технологией, введите данные титульного листа:

- учебное заведение;

текстовых эффектов

- заголовок «Отчет по лабораторным работам. Текстовый процессор Writer»;

- данные о студенте;

 $-$  дата.

В качестве фона (позади текста) для титульного листа вставьте картинку (Вставка / Изображение / Из файла).

4. Озаглавьте каждый раздел.

Впечатайте в начало каждого задания заголовок:

#### Лабораторная работа 1. «Создание документа. Ввод текста»

 $\ddotsc$ 

## Лабораторная работа 7. «Использование инструментов рисования»

5. Заголовки оформите с использованием стилей форматирования.

Стилем называется набор параметров форматирования, который при меняется к тексту, таблицам и

спискам, чтобы быстро изменить их внешний вид. Стили позволяют одним действием применить сразу всю группу атрибутов форматирования. Стили заголовков – это группа специальным образом оформленных стилей, используемых при создании автоматического оглавления. В зависимости от приоритета элементов оглавления (глава, раздел, тема, приложение и т.д.) различают следующие стили:

– **Заголовок 1** – заголовок первого уровня (например, названия глав);

– **Заголовок 2** – заголовок второго уровня (например, названия разделов глав);

– **Заголовок 3** и т.д.

Для оформления заголовка нужным стилем:

– выделите заголовок;

– разверните список всех доступных стилей (**Формат** / **Стили и форматирование**) и выберите стиль, например, **Заголовок 1**.

6. Сформируйте из полученных заголовков электронное оглавление в начале документа. Для этого:

– установите курсор в начало текста;

– выполните команду **Вставка** / **Оглавление и указатели**;

– для того чтобы оглавление работало автоматически, расставьте систему гиперссылок (рис. 26). Перейдите на вкладку **Элементы**. В строке **Структура** щелкните в пустом поле перед частью, для которой требуется создать гиперссылку, а затем нажмите кнопку **Гиперссылка**.

Щелкните в пустом поле после части, для которой требуется создать гиперссылку, а затем нажмите кнопку **Гиперссылка** еще раз. Нажмите кнопку **Все уровни** и завершите работу кнопкой **ОК**;

– удостоверьтесь в правильной работе гиперссылок оглавления: **<Ctrl> + щелчок** должен осуществлять переход в нужный раздел.

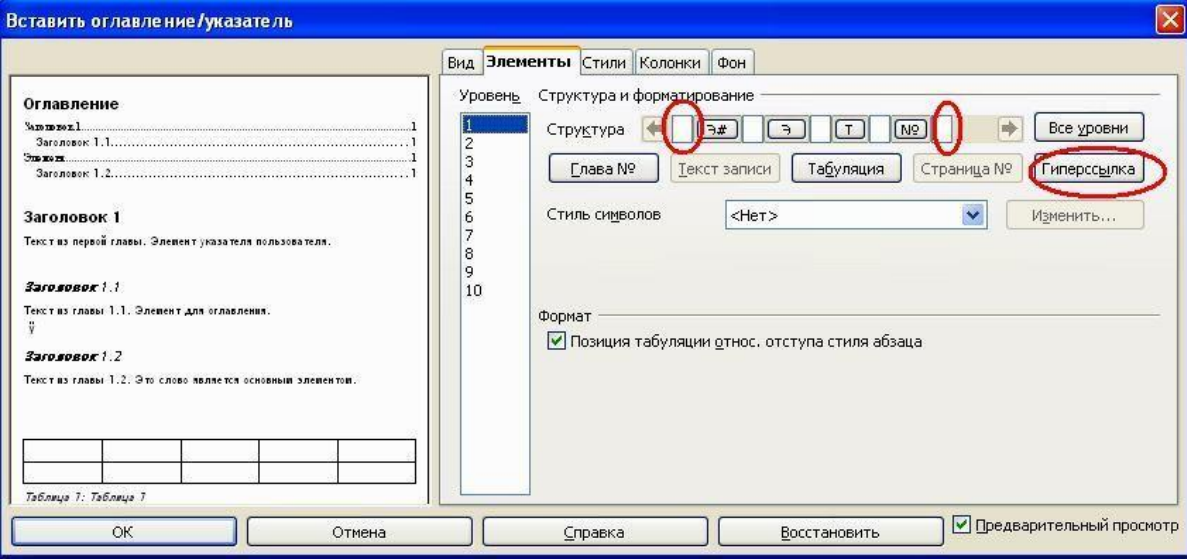

*Рис. 1.* Создание электронного оглавления

7. Создайте несколько сносок в тексте.

Например, установите курсор в тексте **«Задания 1»** на фразе *«Microsoft Word»*. Для вставки сноски на эту фразу проделайте следующие действия:

– Выберите **Вставить** / **Сноска / Концевая сноска**.

– В области **Нумерация** выберите требуемый формат. Если выбран параметр **Символ**, нажмите кнопку обзора (...) и определите символ, который требуется использовать для сноски.

– В области **Тип** выберите параметр **Сноска (**или **Концевая сноска**, в этом случае сноска будет располагаться в конце всего документа**)**.

– Нажмите кнопку **ОК**.

– Введите под чертой текст сноски: *Текстовый процессор офисного пакета Microsoft Office*.

– Продумайте и создайте еще 2–3 сноски по тексту.

8. Создайте гиперссылки на задания. Для этого в конце каждого задания добавьте фразу «Перейти к файлу «Задание 1» и т.д. Для создания гиперссылки проделайте следующие действия:

– Выделите текст, с которого будет производиться гиперссылка («Перейти к файлу «Задание 1»).

– Выполните команду **Вставка** / **Гиперссылка**.

– В открывшемся окне выберите раздел **Документ** и в строке **Путь** укажите путь к нужному файлу (**«Задание 1»**) (рис. 2).

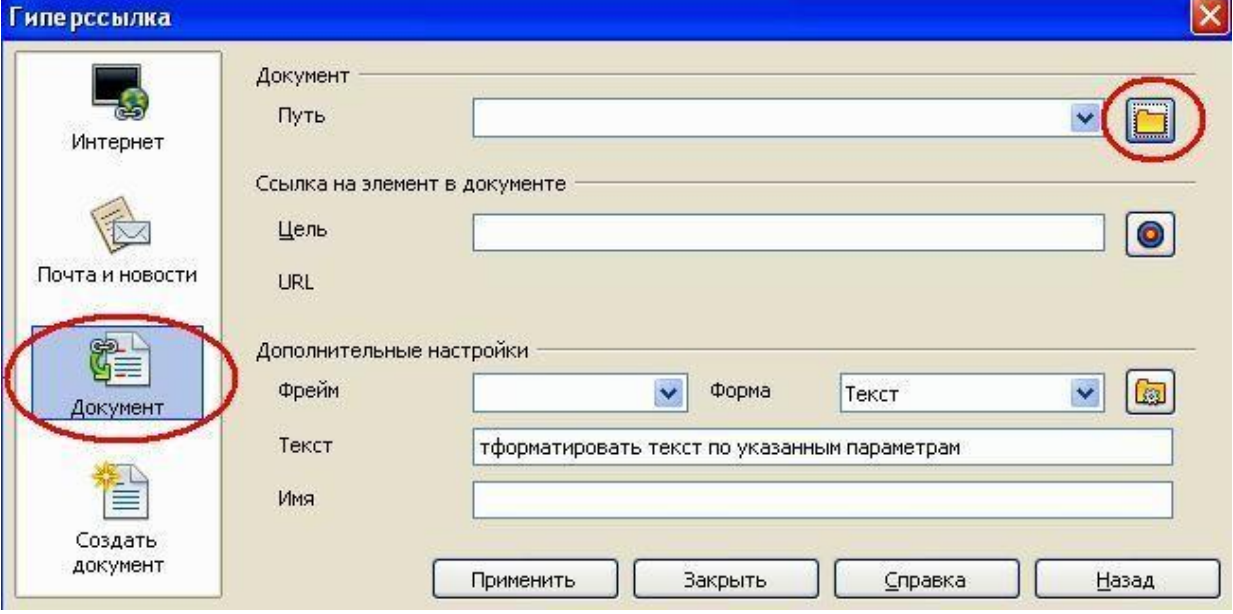

*Рис. 2.* Создание гиперссылки

– Нажмите кнопку **Применить**.

– Закройте окно и убедитесь, что гиперссылка работает правильно и переход открывает нужный файл.

9. Создайте перекрестные ссылки на литературу. Для этого:

– Введите в конце текста список литературы, причем пронумеруйте его автоматически с помощью нумерованного списка (иначе редактор ссылок не обнаружит нумерованные абзацы):

*1. Информатика [Текст] : учеб. / под ред. Н.В. Макаровой. – 3е изд., перераб. – М. : Финансы и статистика, 2007. – 768 с.* 

*2. Информационные технологии в образовании [Текст] : учеб. пособие / сост. И.Г. Захарова. – 4е изд., стер. – М. : Академия, 2008. – 192 с.* 

*3. Сетевой информационный поиск [Текст] : практ. пособие / сост. В.Н. Романенко, Г.В. Никитина. – СПб. : Профессия, 2005. – 288 с.* 

– В основном тексте установите курсор в месте, где будет располагаться ссылка на первый источник из списка литературы.

– Выполните команду **Вставка** / **Перекрестная ссылка**.

– В открывшемся окне выберите тип поля **Нумерованные абзацы** (рис. 3). В разделе **Выбор** выберите первый источник – **Информатика : учебник / под ред. Н.В. Макаровой**. В разделе **Вставить ссылку** выберите **Номер (полный контекст)**. Нажмите кнопку **Вставить**. Закройте окно. Убедитесь, что в тексте появилась ссылка на первый источник: цифра 1.

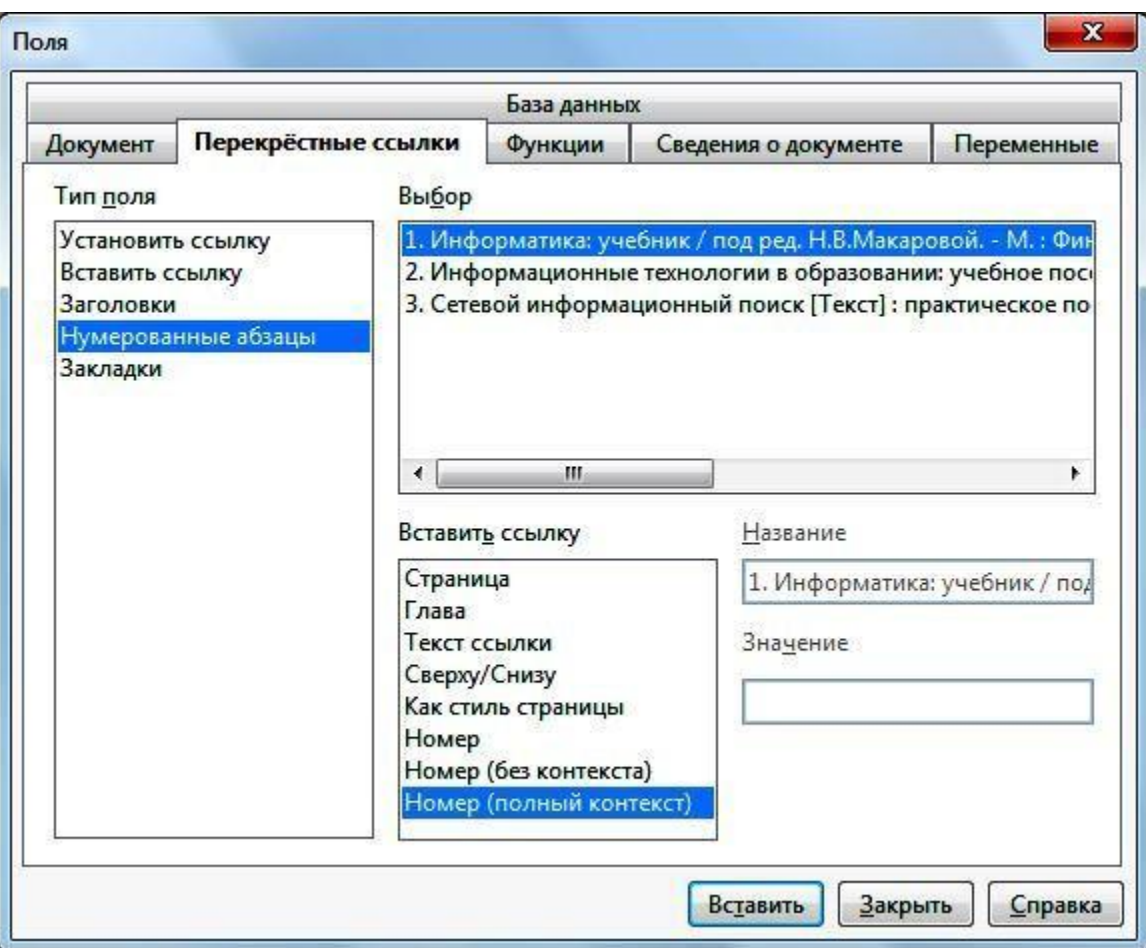

*Рис. 3.* Создание перекрестной ссылки

– Повторите указанные действия для всех книг из списка литературы, расставив в тексте на них перекрестные ссылки.

Убедитесь, что при наведении курсора на ссылку появляется всплывающее окно с литературным источником.

– Убедитесь, что перекрестная ссылка обновляется автоматически.

Добавьте в алфавитном порядке еще несколько книг в список (например, до бавьте первым номером: *Информатика [Текст] : курс лекций: учеб. пособие / сост. В.Т. Безручко. – М. : Форум: ИНФРАМ, 2009. – 432 с.* ). Обратите внимание, что книги в списке литературы при этом поменяют порядковые номера. Обновите перекрестные ссылки в основном тексте, нажав клавишу **<F9>** . Убедитесь, что ссылки обновились.

10. Пронумеруйте страницы документа. Для этого: – Установите курсор в нижний колонтитул (**Вставка** / **Нижний колон титул** / **Обычный**).

– Выполните команду **Вставка** / **Поля** / **Номер страницы**.

11. Обновите оглавление, так как с добавлением колонтитула распределение текста по страницам могло измениться. Для этого щелкните правой кнопкой по оглавлению и из контекстного меню выберите команду **Обновить оглавление**.

12. Сохраните файл в личной папке под именем **Итоговый отчет**.

#### *Контрольные вопросы*

1. Как вставить файл в текстовый документ?

2. Как сделать разрыв в текстовом документе?

3. Что включает в себя понятие стиля?

4. Как оформить текст нужным стилем?

5. Как создать электронное оглавление и какие можно выделить преимущества в его использовании в составном документе?

6. Как обновить электронное оглавление в случае, если

изменился состав документа?

7. Как создать сноску?

- 8. Как создать гиперссылку на файл, находящийся в личной папке?
- 9. Как создать перекрестные ссылки в тексте?